VFD, VHX.

or BIM-xx-2

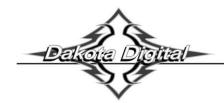

BIM-01-2-FTCH

# BIM-01-2-FTCH Bridge Module for FiTech EFI Systems

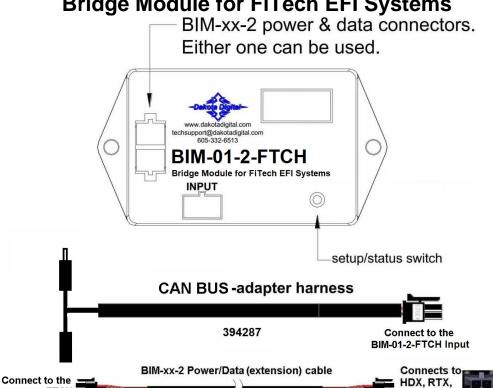

This Bus Interface Module is designed to read engine information from the FiTech bus. The module is connected to the FiTech Bus through the 394287 CAN bus-adapter.

There are two interface (I/O) ports on the BIM-01-2-FTCH module. Either one can be connected to the instrument system or to another module, allowing several units to be daisy chained together.

(Optional 394192 - 72")

The information that is available from the unit depends on the ECU programming and add-ons.

394191 - 18"

| CAN Bus Data | SPEEDOMETER | TACHOMETER | COOLANT TEMP | BOOST PSI | AIR/FUEL<br>RATIO | INTAKE<br>AIR TEMP | TRANS TEMP | GEAR<br>POSITION |
|--------------|-------------|------------|--------------|-----------|-------------------|--------------------|------------|------------------|
| FiTech LS    | ✓           | ✓          | ✓            | 1         | 1                 | ✓                  | 1          | ✓                |
| FiTech TBI   | ×           | ✓          | <b>✓</b>     | <b>✓</b>  | 1                 | <b>✓</b>           | X          | X                |
| FiTech TCU   | ✓           | ✓          | X            | X         | X                 | X                  | ✓          | 1                |

\*FiTech will be releasing compatibility for AF/R and Boost in an upcoming firmware release. This BIM unit is pre-programmed to be compatible with these readings once the firmware is released by FiTech\*

A GPS-50-2 CANNOT be linked (daisy chained) to a BIM-01-2-FTCH with a BIM cable. The two units cannot talk to the display control box at the same time.

[1] MAN #650819A

### **Table of Contents**

| VFD3 / VFD3X Setup | Page 2  |
|--------------------|---------|
| VHX Setup          | Page 4  |
| HDX / RTX Setup    | Page 5  |
| GRAFIX Setup       | Page 6  |
| BIM Setup Menu     | Page 7  |
| Troubleshooting    | Page 10 |
| Notes              | Page 11 |
| Warranty           | Page 12 |

# **Display Setup**

VFD and VHX systems will add extra readings to the message displays under the tach.

HDX and RTX need a group screen configured to show additional information, such as Boost or Intake temp

GRAFIX systems will show extra readings if they are selected in the LAYOUTS>>GAUGES menu

Setting up the display system will configure the instrument control box to read each input from either the terminals or through the BIM cable from the Bus Interface Module.

The BIM menu of the display will not find the BIM-01-2-FTCH, but will find specific channels for Boost and Air/Fuel Ratio.

The following settings are for the basic information to be displayed with data from the BIM module.

Extra data that might be sent such as Intake Air Temp, Air/Fuel Ratio or Boost, can be brought up in the message centers of the VFD3 and VHX system by toggling SW2 in normal operation of the vehicle. Similar data that might be present will not automatically be shown in the HDX and RTX systems. That extra information must be placed in a group screen of your choice, in the HDX and RTX setup. GRAFIX systems may need gauge regions in the current layout adjusted

#### Display data usage

The following readings can each be used in place of dedicated sending units to the instrument system control box. These are individually selectable in the display system instrument setup menus.

# VFD3 / VFD3X Setup:

Entering the VFD3 setup is done by holding SW1 (I) and turning the ignition to "on", or "acc".

Once in setup, one can move between speed, tach, volt, water, etc.... by tapping SW1 (I)

If you are setting multiple items, once done with one section you will automatically move onto the next item.

#### Obtaining speed from the BIM-01-2-FTCH (N/A on TBI system)

- Hold the SW1 switch from the instrument system control box while turning the key on.
  - The speed display will show 5EL and the message display will show SETUP.
- Release SW1. The displays should show 5EŁ and SPEED, respectively.
- Press and hold SW1 for at least 3 seconds, until 5EL changes to "-". The message display will show SENDER.
- Press and hold SW1 for at least 3 seconds, until 5EŁ changes to "-". The speed display will show the current setting.
- Tap SW1 until 5EL and BUS are displayed.
- Press and hold SW1 until 5EL and DONE are displayed.
  - o NOTE: The AUTO, auto calibration, is removed.
  - o Speed can only be fine-tuned with the ADJUST mode at a standstill.
  - ADJUST now only alters the percentage of speed by +/- 25%.
    - Drive a known speed and calculate how far off the speed is in percentage.
      - GPS speed / displayed speed x 100
      - Sample [60/50=1.2] [1.2x100 = 120] **120%**
    - Enter setup and go to ADJUST, tap SW1 to increment from 100% up to 125%.
    - After 125% the values will fall back to 75% and increment up again.
    - When the desired percentage is reached, hold SW1 until 5EL changes to "-".
- Tap SW1 until 5EL and DONE are displayed.
- Press and hold SW1 until "-" and DONE are displayed.

[2] MAN #650819A

# **VFD3 Setup Continued:**

#### Obtaining RPM from the BIM-01-2-FTCH

- Hold the SW1 switch from the instrument system control box while turning the key on.
  - The speed display should show 5EL and the message display should show SETUP.
- Release SW1. Tap SW1 until 5Et and TACH are displayed.
- Press and hold SW1 for at least 3 seconds, until 5EL changes to "-". The displays should show 5EL and T CAL.
- Press and hold SW1 for at least 3 seconds, until 5EL changes to "-". The speed display will show the current setting.
- Tap SW1 until 5EŁ and BUS are displayed.
- Press and hold SW1 until "-" and DONE are displayed.
- Tap SW1 until 5EL and DONE are displayed.
- Press and hold SW1 until "-" and DONE are displayed.

#### Obtaining engine temperature from the BIM-01-2-FTCH

- Hold the SW1 switch from the instrument system control box while turning the key on.
  - o The speed display should show 5EL and the message display should show SETUP.
- Release SW1. Tap SW1 until 5Et and WATER are displayed.
- Press and hold SW1 for at least 3 seconds, until 5EL changes to "-". The displays should show 5EL and SENDER.
- Press and hold SW1 for at least 3 seconds, until 5EŁ changes to "-". The speed display will show the current setting.
- Tap SW1 until 5EL and BUS F (Fahrenheit) is displayed.
  - Tap SW1 once more for 5EL and BUS C (Celsius) if desired.
- Press and hold SW1 until "-" and DONE are displayed.
- Tap SW1 until 5Et and DONE are displayed.
- Press and hold SW1 until "-" and DONE are displayed.

[3] MAN #650819A

<sup>\*\*\*</sup>Intake/manifold air temp, air fuel ratio, trans fluid temp, and boost will be displayed in the message center if activated through the display menu setup.

# VHX Setup:

#### Entering the VHX setup is done by holding SW1 (I) and turning the ignition to "on", or "acc".

Once in setup, one can move between speed, tach, volt, water, etc.... by tapping SW1 (I)

If you are setting multiple items, once done with one section you will automatically move onto the next item.

#### Obtaining speed from the BIM-01-2-FTCH (N/A on TBI system)

- Hold the SW1 (I) switch from the instrument system control box while turning the key on.
  - o The message display should show **SETUP**.
- Release SW1 (I) LCD1 should show SETUP SPEED.
- Press and hold SW1 (I) for at least 3 seconds until SPEED SENDER is displayed.
- Press and hold SW1 (I) for at least 3 seconds until SENDER is displayed.
- Release the switch and SENDER NORMAL will be displayed.
- Tap SW1 (I) until SENDER BUS is displayed.
- Press and hold SW1 (I) until DONE is displayed.
  - o NOTE: The **AUTO**, auto calibration, is removed.
  - o Speed can only be fine-tuned with the ADJUST mode at a standstill.
  - ADJUST now only alters the percentage of speed by +/- 25%.
    - Drive a known speed and calculate how far off the speed is in percentage.
      - GPS speed / displayed speed x 100
      - Sample [60/50=1.2] [1.2x100 = 120] **120%**
    - Enter setup and go to ADJUST, tap SW1 (I) to increment from 100% up to 125%.
    - After 125% the values will fall back to 75% and increment up again.
    - When the desired percentage is reached, hold SW1 (I) until DONE is displayed
- Tap SW1 (I) until SPEED DONE is displayed.
- Press and hold SW1 (I) until a big DONE is displayed.

#### **Obtaining RPM from the BIM-01-2-FTCH**

- Hold the SW1 (I) switch from the instrument system control box while turning the key on.
  - The message display should show SETUP.
- Release SW1 (I) LCD1 should show SETUP SPEED.
- Tap SW1 (I) until SETUP TACH is displayed.
- Press and hold SW1 (I) for at least 3 seconds until **TACH ENGINE** is displayed.
- Press and hold SW1 (I) for at least 3 seconds until ENGINE is displayed.
- Release the switch and ENGINE 8 will be displayed.
- Tap SW1 (I) until ENGINE BUS is displayed.
- Press and hold SW1 (I) until DONE is displayed.
- Tap SW1 (I) until TACH DONE is displayed.
- Press and hold SW1 (I) until a big **DONE** is displayed.

#### Obtaining engine temperature from the BIM-01-2-FTCH

- Hold the SW1 (I) switch from the instrument system control box while turning the key on.
  - The message display should show SETUP.
- Release SW1 (I) LCD1 should show SETUP SPEED.
- Tap SW1 (I) until SETUP WATER is displayed.
- Press and hold SW1 (I) for at least 3 seconds until WATER SENDER is displayed.
- Press and hold SW1 (I) for at least 3 seconds until SENDER DD F is displayed.
- Release the switch and SENDER DD F will be displayed.
- Tap SW1 (I) until SENDER BUS F (Fahrenheit) is displayed.
  - o Tap SW1 (I) once more for **SENDER BUS C** (Celsius) if desired.
- Press and hold SW1 until DONE is displayed.
- Tap SW1 (I) until **WATER DONE** is displayed.
- Press and hold SW1 (I) until a big DONE is displayed.

[4] MAN #650819A

<sup>\*\*\*</sup>Intake/manifold air temp, air fuel ratio, trans fluid temp, and boost will be displayed in the message center if activated through the display menu setup.

# **HDX and RTX setup:**

#### \*\*HDX/RTX systems can be configured with the Dakota Digital app for Apple and Android devices\*\*

#### **HDX and RTX Operations**

- **HDX:** With the ignition key already on, press and hold both switches to enter SETUP, release when instructed.
  - If using the external rocker switch, hold SW2 (II) while turning the ignition on.
  - Release the switch when SETUP is shown.
  - Left switch on display is SW1, and right switch on display is SW2
- RTX: With the ignition off, press hold SW2 (II) while turning the ignition key on to enter SETUP
  - Release the switch when SETUP is shown.
- BOTH: When holding for an option, release the button when the screen says "RELEASE"
- BOTH: You may skip to whichever reading you'd like to configure below; they do not need to be done in order.
- **BOTH:** After making a selection, tap a switch and select BACK to save and return to the main menu, then select EXIT SETUP to return to normal operation.
- BOTH: SWI (left) moves up ↑ the menu list, SWII (right) moves down ↓ the menu list

## Obtaining speed from the BIM-01-2-FTCH (N/A on TBI system)

- Tap SWII (right) switch until SPEED is selected. Press and hold SWII (right) switch to enter SPEED menu.
- Tap SWII (right) switch until INPUT is displayed. Press and hold SWII (right) switch to enter INPUT menu.
- SIGNAL will be displayed. Press and hold SWII (right) switch to enter SIGNAL menu.
- Tap right switch until BIM is displayed. Press and hold SWII (right) switch to select BIM.
- When SIGNAL is displayed again, tap switch until BACK is displayed, then hold to return to INPUT.
- When INPUT is displayed again, tap switch until BACK is displayed, then hold the switch to exit.
  - o **NOTE**: The AUTO CAL, auto calibration, is not accessible.
  - ADJUST now only alters the percentage of speed by +/- 25%.
    - After the engine is running, enter setup and go to ADJUST.
    - While driving a known speed, SWI and SWII (left/right) can adjust speed.
      - Percentage can also be adjusted without driving.
    - Tap SWII (right) to increment up to 125%.
    - Tap SW1 (left) to decrement down to 75%.
    - The speed will be displayed in the LCD along with the percent chosen.
    - Once the speed is correct, hold either switch until RELEASE is displayed.
    - You may now continue to exit the setup menu.
  - The Dakota Digital Automotive app can also be used either while driving or not driving.

#### Obtaining RPM from the BIM-01-2-FTCH

- Tap SWII (right) switch until TACH is selected. Press and hold SWII (right) switch to enter TACH menu.
- Tap SWII (right) switch until INPUT is displayed. Press and hold SWII (right) switch to enter INPUT menu.
- Tap SWII (right) switch until CYLINDER is displayed. Press and hold SWII (right) switch to select CYLINDER.
- Tap SWI (left) switch until BIM is displayed. Press and hold SWII (right) switch to select BIM.
- When INPUT is displayed again, tap until BACK is displayed, then hold the switch to exit.

#### Obtaining engine temperature from the BIM-01-2-FTCH

- Tap SWII (right) switch until WATER is selected. Press and hold SWII (right) switch to enter WATER menu.
- Tap SWII (right) switch until INPUT is displayed. Press and hold SWII (right) switch to enter INPUT menu.
- Tap SWII (right) switch until BIM is displayed. Press and hold SWII (right) switch to select BIM.
- When INPUT is displayed again, tap until BACK is displayed, then hold the switch to exit.

**HDX/RTX TIP**: Intake/manifold air temp, air fuel ratio, trans fluid temp, and boost will be displayed in the group screens if activated through the displays>>group set menu setup.

[5] MAN #650819A

# **GRAFIX** setup:

#### \*\*GRAFIX systems can be configured with the Dakota Digital app for Apple and Android devices\*\*

#### **GRAFIX Operations**

- With the vehicle stopped, tap the Control Knob to enter the Main Menu
  - The Main menu can be entered with the vehicle moving, but only the speedometer ADJUST menu will be available in the SETUP menu
- Twist the Control Knob clockwise until SETUP is highlighted. Tap the knob to enter the SETUP menu.
- You may skip to whichever reading you'd like to configure below; they do not need to be done in order.
- After making a selection, select BACK to save and return to the main menu, then select EXIT to return to normal
  operation.
- Twisting the Control Knob clockwise moves up ↑ the menu list, twisting counterclockwise moves down ↓ the menu list.

#### Obtaining speed from the BIM-01-2-FTCH (N/A on TBI system)

- Twist the Control Knob clockwise until SPEED is highlighted. Tap the knob to enter SPEED menu.
- Twist the Control Knob clockwise until INPUT is highlighted. Tap the knob to enter INPUT menu.
- SIGNAL will be displayed. Tap the Control Knob to enter SIGNAL menu.
- Twist the Control Knob clockwise until BIM is highlighted. Tap the knob to select BIM.
- When SIGNAL is displayed again, twist the Control Knob until BACK is displayed, then tap to return to INPUT.
- When INPUT is displayed again, twist the Control Knob until BACK is displayed, then tap to return to SPEED.
- When SPEED is displayed again, twist the Control Knob until BACK is displayed, then tap to return to SETUP.
- When SETUP is displayed again, twist the Control Knob until BACK is displayed, then tap to exit.
  - o **NOTE**: The AUTO CAL, auto calibration, is not accessible.
  - o To adjust speed, enter SETUP, enter SPEED, then enter the ADJUST menu.
    - While driving a known speed, twisting the Control knob clockwise/counterclockwise can adjust speed.
      - Percentage can also be adjusted without driving.
    - Twist the Control Knob clockwise to increment up to 125%.
    - Twist the Control Knob counterclockwise to decrement down to 75%.
    - Once the speed is correct, twist the Control Knob until BACK is displayed, then tap the knob.
    - You may now continue to exit the setup menu.
  - The Dakota Digital Automotive app can also be used either while driving or not driving.

#### **Obtaining RPM from the BIM-01-2-FTCH**

- Twist the Control Knob clockwise until TACH is highlighted. Tap the knob to enter TACH menu.
- INPUT will be displayed. Tap the Control Knob to enter INPUT menu.
- CYLINDER will be displayed. Tap the Control Knob to enter CYLINDER menu.
- Twist the Control Knob counterclockwise until BIM is highlighted. Tap the knob to select BIM.
- When INPUT is displayed again, twist the Control Knob until BACK is displayed, then tap to return to TACH.
- When TACH is displayed again, twist the Control Knob until BACK is displayed, then tap to return to SETUP.
- When SETUP is displayed again, twist the Control Knob until BACK is displayed, then tap to exit.

#### Obtaining engine temperature from the BIM-01-2-FTCH

- Twist the Control Knob clockwise until WATER is highlighted. Tap the knob to enter WATER menu.
- INPUT will be displayed. Tap the Control Knob to enter INPUT menu.
- Twist the Control Knob counterclockwise until BIM is highlighted. Tap the knob to select BIM.
- When INPUT is displayed again, twist the Control Knob until BACK is displayed, then tap to return to WATER.
- When WATER is displayed again, twist the Control Knob until BACK is displayed, then tap to return to SETUP.
- When SETUP is displayed again, twist the Control Knob until BACK is displayed, then tap to exit.

**TIP**: Intake/manifold air temp, air fuel ratio, trans fluid temp, and boost will be displayed if selected in the LAYOUTS>>GAUGES menu

[6] MAN #650819A

# BIM setup:

#### BIM menu table:

| Menu | Options  | Default | Notes                            |  |
|------|----------|---------|----------------------------------|--|
| A-F  | 0n       | On      | Enable air fuel ratio reading    |  |
|      | OFF      |         |                                  |  |
|      |          |         |                                  |  |
| 65E  | Dn.      | 00      | Enable boost reading             |  |
|      | OFF      |         |                                  |  |
|      |          |         |                                  |  |
| En9  | Dn       | On      | Check engine light sent by ECU   |  |
|      | OFF      |         |                                  |  |
| LEh  |          |         | View the current BIM ID numbers  |  |
| ACH  |          |         | Automatically set bus ID numbers |  |
|      |          |         |                                  |  |
| 9 P  | <u> </u> | On      | Enable gear position reading     |  |
|      | OFF      |         |                                  |  |
| End  |          |         | Exit Setup                       |  |

#### **Enable CAN Outputs using the FiTech handheld**

(Required for operation, and if the vehicle battery is disconnected or the FiTech ECU firmware is updated)

- Connect the FiTech handheld to the ECU using the provided CAN-bus adapter harness.
- Enter the "FiTech Initial Setup" menu:

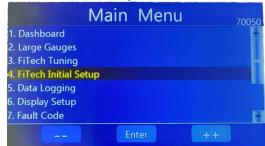

• Enter the "CAN OUTPUT" menu:

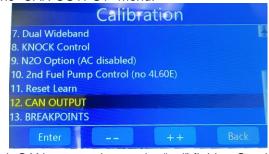

• For each CAN output, change the "val" field to On, then press the "Send to ECU" button to turn the output on.

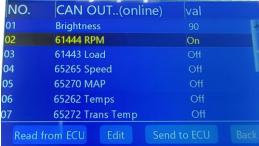

- NOTE: The "Send to ECU" button will only enable the currently highlighted CAN output. This step must be repeated for every CAN output that you wish to enable.
- If the CAN output for a respective reading is not enabled, the BIM-01-2-FTCH will not receive these readings from the FiTech bus.

[7] MAN #650819A

# Enabling Air Fuel Ratio: (FiTech will be releasing compatibility for this reading in an upcoming Firmware release) The BIM-01-2-FTCH has an option to monitor Air Fuel Ratio.

- Hold the switch on the BIM-01-2-FTCH case while turning the key on. The BIM display will show the current revision code while this is held.
- Release the switch.
- Tap the switch until the display shows R-F (Air Fuel). Press and hold to enter this menu.
- When you see --- on the display release the switch.
- The display will show the current Air Fuel state, **aFF** (disable) or **a** (enable).
- Tap the switch to change the state.
- To save the setting press and hold the switch until you see --- on the display, then release the switch.
- The display will display the next available menu. Press and hold the switch to enter that menu or tap the switch to select another menu.
- To exit, tap the switch until the display shows *End* then press and hold the switch until you see --- on the display.

# Enabling Boost: (FiTech will be releasing compatibility for this reading in an upcoming Firmware release)

The BIM-01-2-FTCH has an option to enable boost readings if the car has a turbocharger.

- Hold the switch on the BIM-01-2-FTCH case while turning the key on. The BIM display will show the current revision code while this is held.
- Release the switch.
- Tap the switch until the display shows b5t (boost). Press and hold to enter this menu.
- When you see --- on the display release the switch.
- The display will show the current boost state, **aff** (disable) or **On** (enable).
- Tap the switch to change the state.
- To save the setting press and hold the switch until you see --- on the display, then release the switch.
- The display will display the next available menu. Press and hold the switch to enter that menu or tap the switch to select another menu.
- To exit, tap the switch until the display shows *End* then press and hold the switch until you see --- on the display.

#### Enable or disable engine indicator status from the BIM-01-2-FTCH (Future FiTech Firmware release)

- Hold the switch on the BIM-01-2-FTCH case while turning the key on. The BIM display will show the current revision code while this is held.
- Release the switch.
- Tap the switch until the display shows Eng (engine). Press and hold to enter this menu.
- When you see --- on the display release the switch.
- The display will show the current state or the engine indicator enable  $\Omega_n$  (enable) or  $\Omega FF$  (disable).
- Tap the switch to change the state.
- To save the setting press and hold the switch until you see --- on the display then release the switch.
- The display will display the next available menu. Press and hold the switch to enter that menu or tap the switch to select another menu.
- To exit, tap the switch until the display shows End then press and hold the switch until you see --- on the display.

#### To view the current BIM ID numbers:

- Hold the switch on the BIM-01-2-FTCH case while turning the key on. The BIM display will show the current revision code while this is held.
- Tap the switch until the display shows L[h (LIN channels).
- Press and hold to enter this menu. When you see --- on the display, release the switch.
- The display will show <code>[]</code> followed by the current ID of the boost option (for example: <code>[]</code> 4). Tapping the switch will cycle through the options, displaying the currently assigned IDs to the boost option. If the option is disabled, the display will show <code>[]</code> --.
- To exit this menu, tap the switch until dnE is displayed. Then press and hold the switch until --- is displayed.
- The display will show the next available menu. Press and hold the switch to enter that menu or tap the switch to select another menu.
- To exit, tap the switch until the display shows *End* then press and hold the switch until you see --- on the display.

[8] MAN #650819A

#### To automatically set bus ID numbers:

- Hold the switch on the BIM-01-2-FTCH case while turning the key on. The BIM display will show the current revision code while this is held.
- Press and release the switch until the display shows **FLh** (auto channel).
- Press and hold to enter this menu. When you see --- on the display, release the switch.
- The display will display , , then as the BIM automatically determines the best ID to assign for the boost option (if enabled).
- The display will show End. Press and hold the switch to exit setup or press and release to choose another menu option.

#### **Enabling Gear Position:**

- Hold the switch on the BIM-01-2-FTCH case while turning the key on. The BIM display will show the current revision code while this is held.
- Press and release the switch until the display shows 9 P (gear position).
- Press and hold to enter this menu. When you see --- on the display, release the switch.
- The display will show the current gear position state, pFF (disable) or Un (enable).
- Tap the switch to change the state.
- To save the setting press and hold the switch until you see --- on the display, then release the switch.
- The display will display the next available menu. Press and hold the switch to enter that menu or tap the switch to select another menu.
- To exit, tap the switch until the display shows *End* then press and hold the switch until you see --- on the display.

# **Quick tips:**

While the BIM is operating, the dot in the upper left corner of the display will indicate the status:

- On steady indicates it is powered up but not receiving any BIM bus activity.
- Flashing indicates it is communicating on the BIM bus.
- A dot in the upper center indicates that there is an engine code set (MIL active).
- If the display shows "BUS", then it is scanning to try and communicate with the vehicle bus but cannot get an answer.
  - This could indicate that the FiTech CAN outputs have not been enabled (pg. 7), or that the BIM-01-2-FTCH is not compatible with this ECU.

To see the sensor and channel status on the BIM display, press and hold the switch to cycle through the screens.

The first screen will show the bus type (EF9 - FiTech), and the following screens will display the data that is available:

"E[L" - Engine Coolant Temp

" IRL" - Intake Air Temp

"9 P" - Gear Position

"b5t" - Boost/Vacuum data

"ե Я ե " - RPM/Tachometer data

If you do not see any number of these listed, the data may not be transmitted for the BIM-01-2-FTCH to read.

#### **Emissions note:**

If your vehicle requires emissions testing in your area, the check engine feature of this unit cannot be used to operate the Check Engine or Service Engine indicator.

[9] MAN #650819A

# **Troubleshooting guide:**

| Problem                            | Possible cause                        | Solution                                           |  |  |
|------------------------------------|---------------------------------------|----------------------------------------------------|--|--|
| No BIM data on instrument readout; | PWR wire does not have power.         | Connect to a location that has +12V key-on power.  |  |  |
| BIM does not light up.             | GND wire is not properly grounded.    | Connect to a different ground location.            |  |  |
|                                    | Power/data harness is damaged.        | Inspect harness. Repair or replace any damaged     |  |  |
|                                    |                                       | areas.                                             |  |  |
|                                    | Module is damaged.                    | Return for service. (see instructions)             |  |  |
| No BIM data on instrument readout; | CAN Interface cable is not connected  | Connect the supplied CAN interface cable between   |  |  |
| BIM display is scanning "BUS"      |                                       | the BIM unit and the ECU's CAN output.             |  |  |
|                                    | FiTech CAN outputs are not enabled    | Enable CAN outputs using the FiTech handheld       |  |  |
|                                    |                                       | (see pg. 7)                                        |  |  |
| No BIM data on instrument readout; | Interface cable is not connected.     | Connect the supplied harness between the BIM       |  |  |
| BIM has a steady dot lit.          |                                       | unit and the instrument system control box.        |  |  |
|                                    | Interface cable is loose.             | Ensure both ends of the cable are seated securely. |  |  |
|                                    | On VHX systems, the BIM display for   | Follow instructions in VHX manual to enable the    |  |  |
|                                    | this channel is disabled.             | BIM display screen.                                |  |  |
| BIM display shows "88:8"           | Data cable is damaged or connected    | Inspect and replace harness or power/data          |  |  |
|                                    | improperly.                           | harness.                                           |  |  |
|                                    | Another module on the bus is damaged. | Inspect other modules on the data bus.             |  |  |

[10] MAN #650819A

# Notes:

[11] MAN #650819A

### SERVICE AND REPAIR

DAKOTA DIGITAL offers complete service and repair of its product line. In addition, technical support is available to help you work through any questions or problems you may be having installing one of our products. Please read through the Troubleshooting Guide. There, you will find the solution to most problems.

For additional support, please visit <u>www.dakotadigital.com</u>. A "**Product Support**" link will be found at the bottom of the home page.

Should you ever need to send the unit back for repairs, please call our technical support line, (605) 332-6513, to request a Return Merchandise Authorization number.

- Package the product in a good quality box along with plenty of packing material.
- Ship the product by a common carrier with tracking abilities.
- Be sure to include the RMA number on the package.
- Include a complete description of the problem, with RMA number, your full name and address (street address preferred), and a telephone number where you can be reached during the day.
- Any returns for warranty work must include a copy of the dated sales receipt from your place of purchase.
- Send no money. We will contact you for payment.

# **Dakota Digital Limited Lifetime Warranty**

DAKOTA DIGITAL warrants to the ORIGINAL PURCHASER of this product that should it, under normal use and condition, be proven defective in material or workmanship for the lifetime of the original vehicle it was installed in, such defect(s) will be repaired or replaced at Dakota Digital's option.

This warranty does not cover nor extend to damage to the vehicle's systems, and does not cover diagnosis, removal or reinstallation of the product.

This Warranty does not apply to any product or part thereof which in the opinion of the Company has been damaged through alteration, improper installation, mishandling, misuse, neglect, or accident.

Dakota Digital assumes no responsibility for loss of time, vehicle use, owner inconvenience nor related expenses. Dakota Digital will cover the return standard freight once the product has been evaluated for warranty consideration, however the incoming transportation is to be covered by the owner.

This Warranty is in lieu of all other expressed warranties or liabilities. Any implied warranties, including any implied warranty of merchantability, shall be limited to the duration of this written warranty. No person or representative is authorized to assume, for Dakota Digital, any liability other than expressed herein in connection with the sale of this product.

▲WARNING: This product can expose you to chemicals including lead, which is known to the State of California to cause cancer and birth defects or other reproductive harm. For more information go to www.P65Warnings.ca.gov

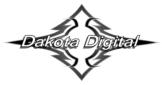

4510 W. 61st St. North Sioux Falls, SD 57107

www.dakotadigital.com dakotasupport@dakotadigital.com Phone (605) 332-6513 Fax (605) 339-4106

© Copyright 2024 - Dakota Digital

[12] MAN #650819A